# **NetSupport** 体験版から製品版への切替 ご説明資料

株式会社ワイドテック

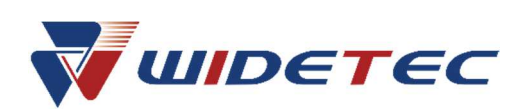

## 体験版ライセンスを製品版に切り替える方法

NetSupport Manager または NetSupport School の体験版インストールの後に、製品ラ イセンスを購入し適用したい場合には、2 種類の方法があります。

#### (1) NetSupport を再インストールしてライセンス情報を入力する

● 再インストール時にライセンス情報を入力いただきます。

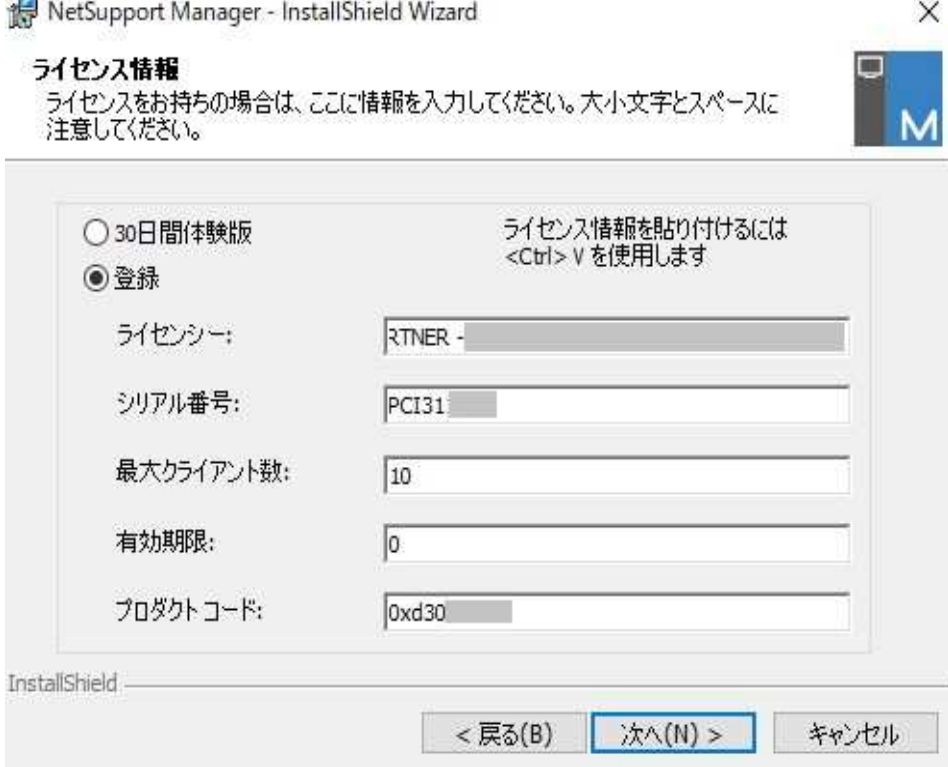

● ライセンスをご購入された場合、有効期限は「0」を入力してください。

- (2) NetSupportLicense Manager を起動する
- NetSupport がインストールされているフォルダ内の「PCILIC.EXE」を起動します
- 下図のダイアログ画面が表示されます

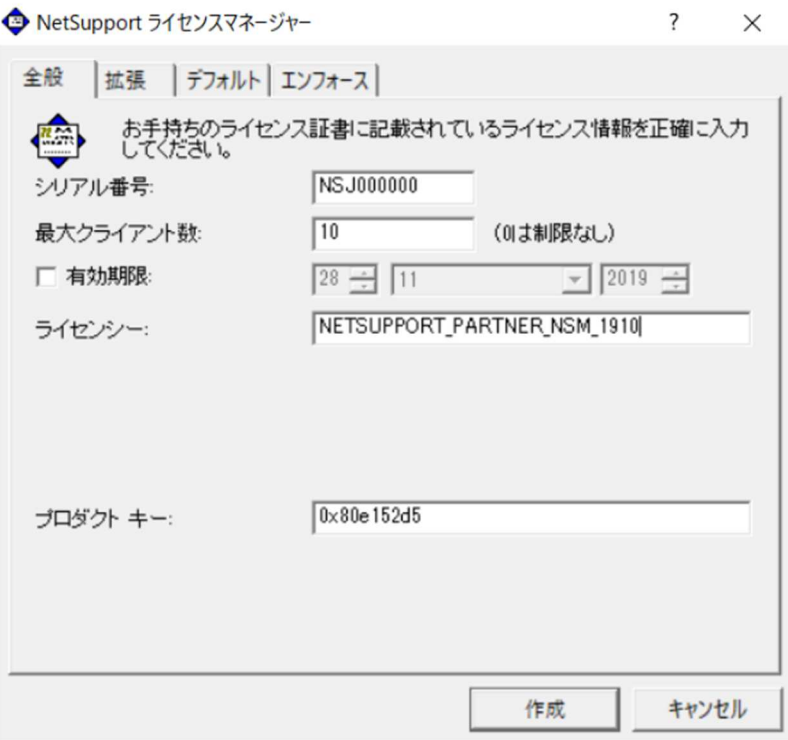

- 「全般」タブで、お持ちのライセンス証書に記載されている新しいライセンス情報 を入力します。(大文字・小文字にご注意ください)
- 有効期限のチェックボックスを無効にしてください。
- ライセンス情報を入力後、「作成」ボタンを押してライセンスの更新を完了します。

### ライセンスアクティベーション手順

製品版のインストール後には、ライセンスのアクティベーションが必要です。 オフライン・オンラインそれぞれの環境における手順をご案内します。

#### (1)オフラインアクティベーション

● インストール後、NetSupport を初めて起動した時にライセンスのアクティベーシ ョン案内ウィンドウが表示されますので、ライセンスを選択して「アクティベー ト」ボタンをクリックします。

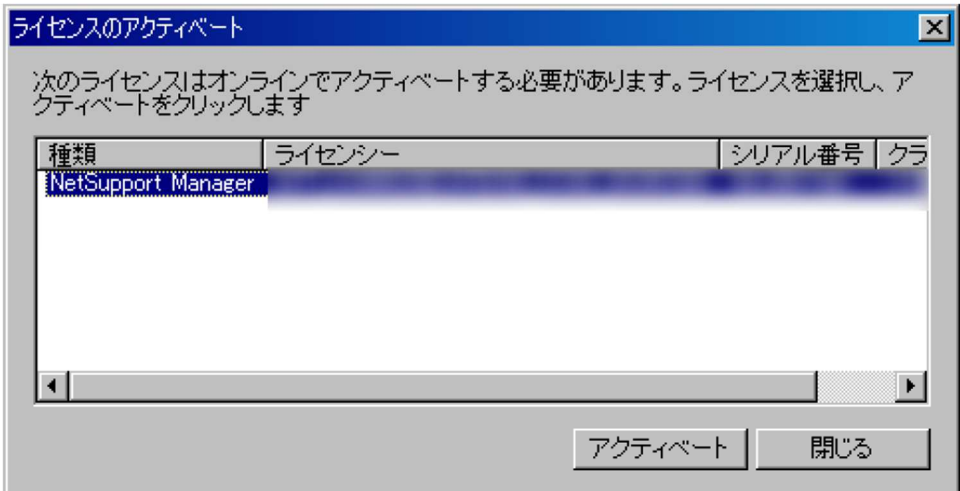

● オフライン(インターネットに繋がっていない)場合には、以下のウィンドウが表 示されます。

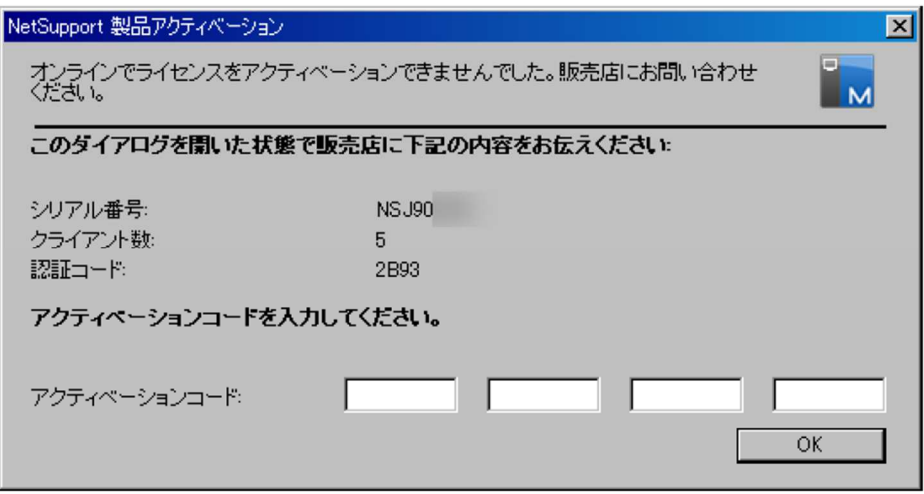

● 以下へご連絡いただきアクティベーションをご依頼ください。お電話にてアクティ ベーションコードをご案内いたします。

# 【アクティベーションコードお問い合わせ先】 株式会社ワイドテック NetSupport お客様支援センター TEL:03-5829-3962(平日 8:30-17:30)

正しく入力されますとアクティベーションが完了し、以下が表示されます。

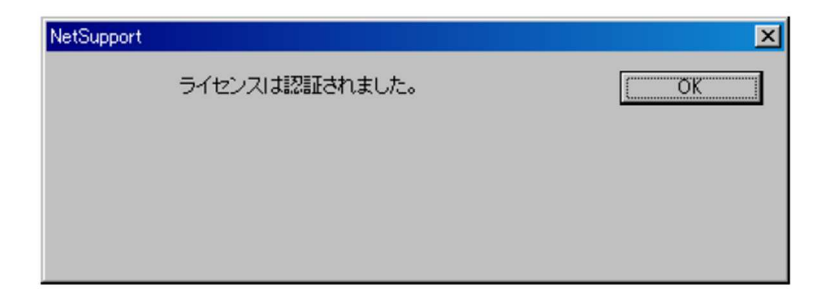

● 入力に誤りがある場合には、以下が表示されます。

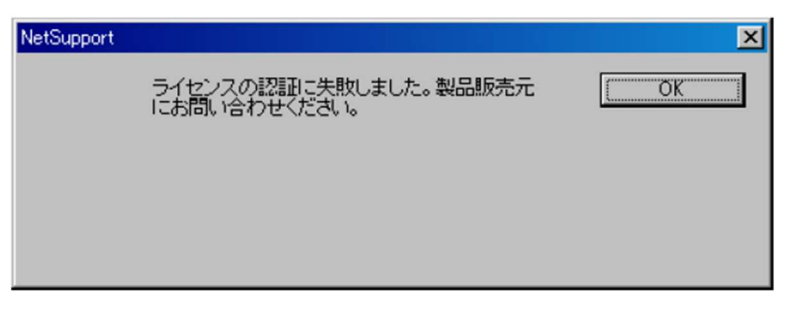

● 上記が表示(入力に誤りがあった場合)には、再度 NetSupport を起動してくださ い。起動後、新しい認証コードが表示されます。

(2)オンラインアクティベーション

● オンライン (インターネットに繋がる環境) の場合には、以下が表示されます。 「OK」をクリックすると自動的にアクティベーションが開始し、完了します。

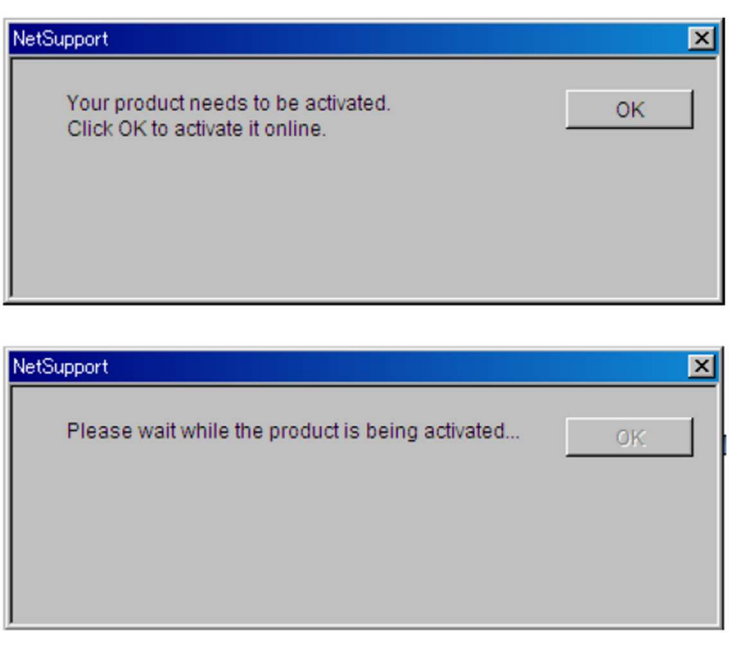

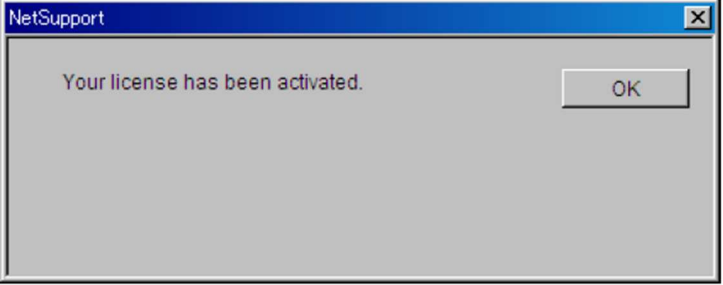

以上です。